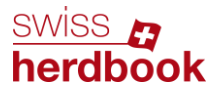

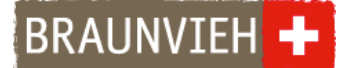

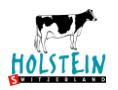

# **Anleitung eBGS-App für die Milchkontrolle**

# **Schritt 1: Anmeldung**

Melden Sie sich schriftlich oder telefonisch bei Ihrem Zuchtverband für Ihre persönlichen Login Daten. Dann werden Sie bei uns freigeschaltet und die Begleitscheine sind auf der eBGS-App verfügbar.

## **Schritt 2: Download**

**iOS-Gerät (iPhone):** Öffnen Sie auf Ihrem iOS-Gerät den App Store. Suchen Sie nach der eBGS-App. Klicken Sie auf **Laden**, um die App auf Ihrem Gerät zu installieren. **Android-Gerät:** Öffnen Sie auf Ihrem Android-Gerät den Google Play Store. Suchen Sie nach der eBGS-App. Klicken Sie auf **Installieren** oder **Aktivieren**. Bitte achten Sie darauf die blaue Version und nicht die grüne Version herunterzuladen.

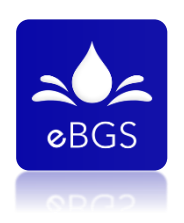

Die App ist verfügbar für die Geräte ab Version iOS 9 und Android 4.4.

### **Schritt 3: Login**

Melden Sie sich auf der eBGS-App an. Benutzen Sie dafür den von Ihrer Zuchtorganisation erhaltenen Benutzernamen und das Passwort. Achten Sie auf die Gross- und Kleinschreibung. Drücken Sie auf **LOGIN**, um die App zu nutzen. Dann akzeptieren Sie bitte die Allgemeinen Geschäftsbedingungen.

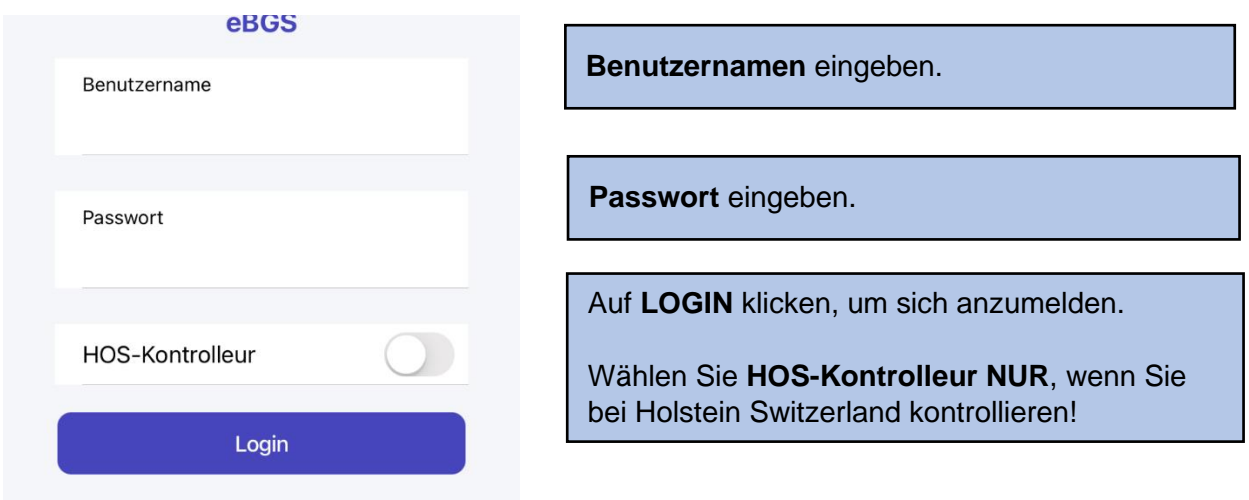

Auf der App erscheinen alle zugewiesenen Betriebe. Die Betriebe sind nach dem Kontrolldatum sortiert. Wechseln Sie immer wieder die Reihenfolge der Besuche.

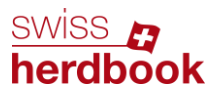

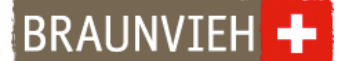

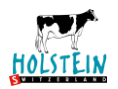

# **Schritt 4: Zugeteilte Betriebe**

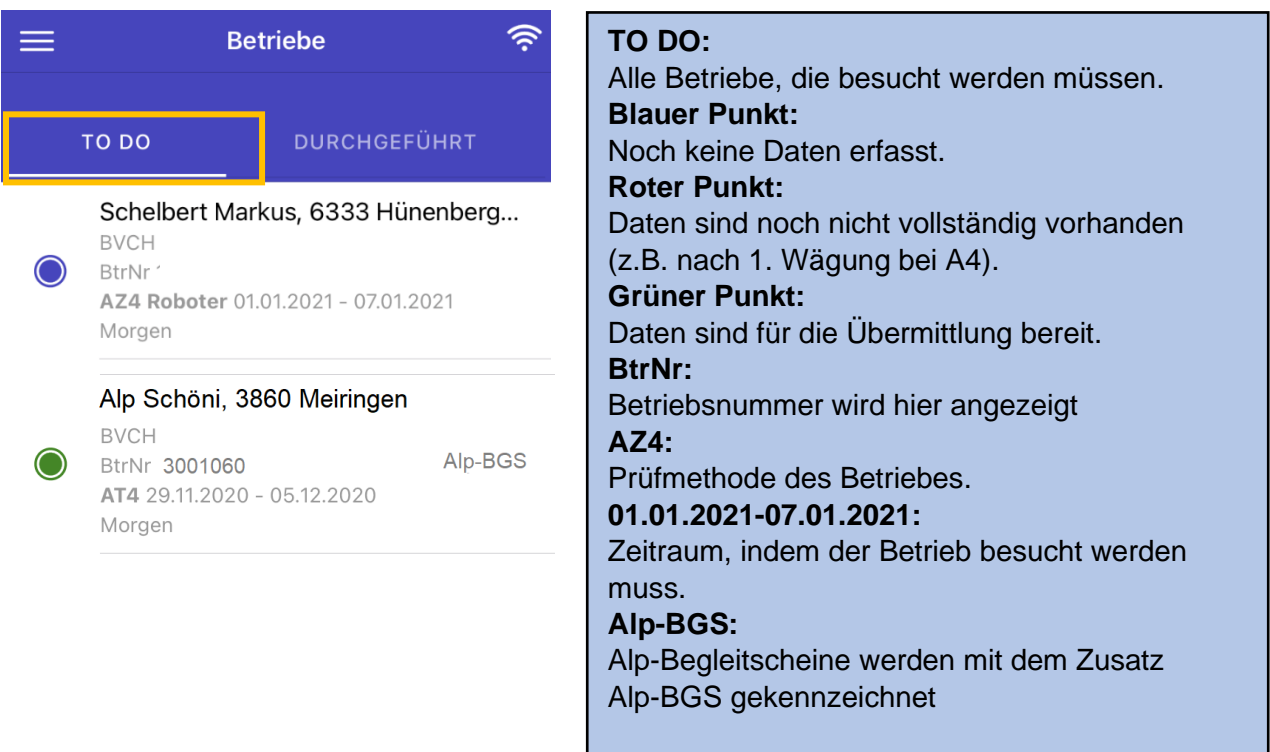

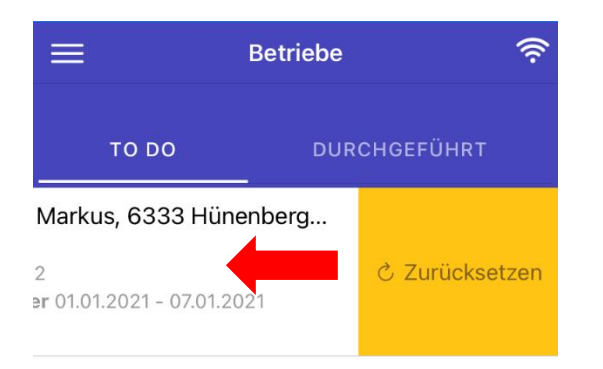

#### 今  $=$ **Betriebe** TO DO **DURCHGEFÜHRT** Petermann-Bernet Stefan, 5643 Sins

**BVCH** BtrNr

AT4 Übermittelt am 11.01.2021 **Hinweis Zurücksetzen:** Durch **Links wischen** und auf **ZURÜCKSETZEN** klicken können alle Daten zurückgesetzt werden. Nützlich im folgenden Fall:

- Sollten **vor** der Kontrolle versehentlich Daten eingeben worden sein

Klicken Sie auf **DURCHGEFÜHRT**, um zu den erledigten Milchkontrollen zu gelangen. Hier sieht man alle abgeschlossenen Betriebe. Die Daten wurden erfolgreich übermittelt.

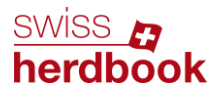

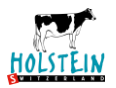

# **Schritt 5: Milchkontrolle starten und Einstellungen vornehmen**

Klicken Sie den Betrieb an, bei der die Milchkontrolle stattfindet.

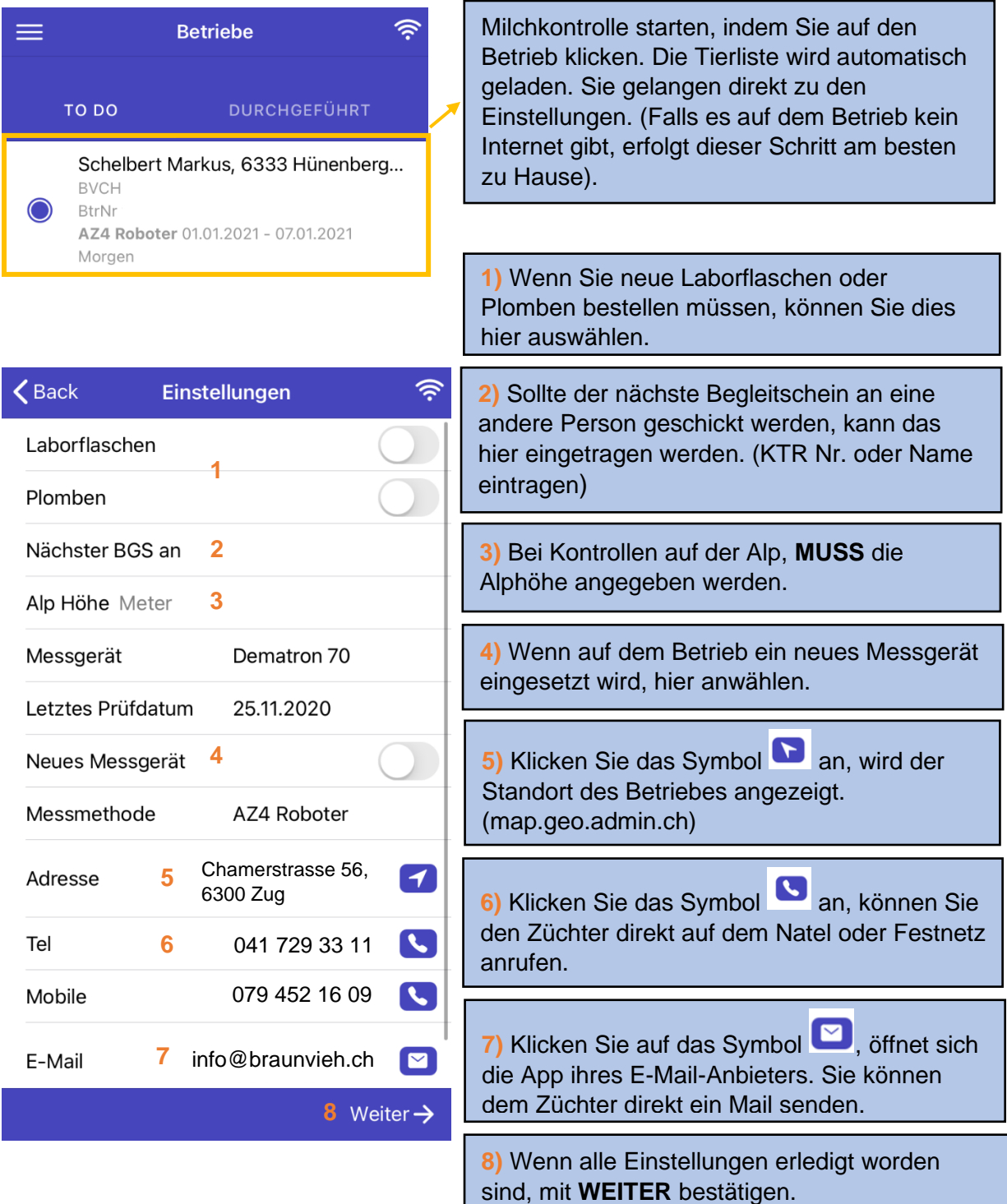

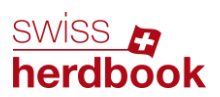

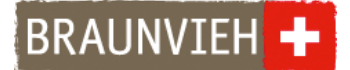

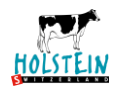

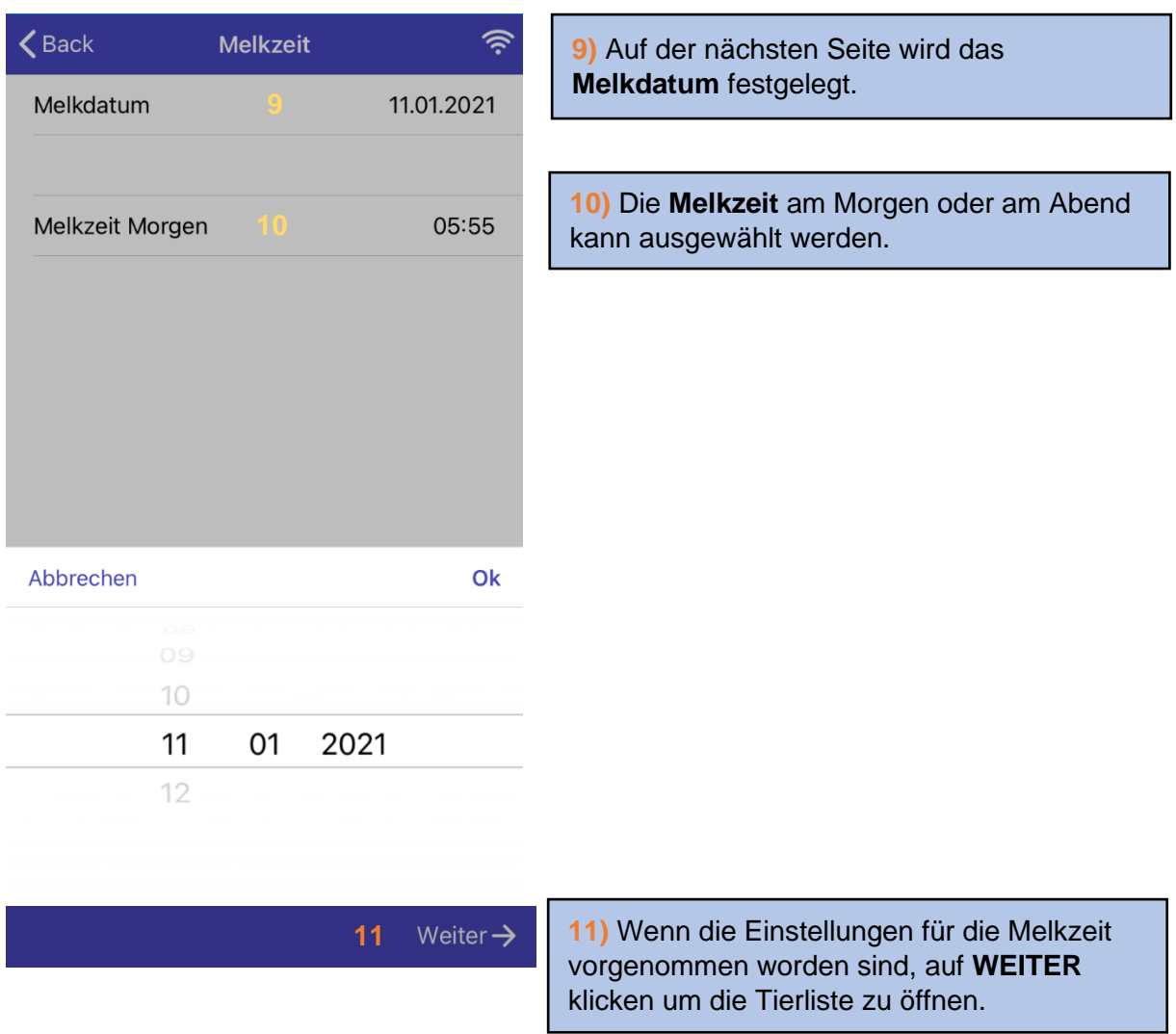

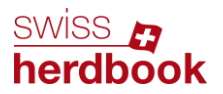

BRAUNVIEH +

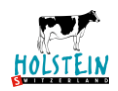

# **Schritt 6: Milchmengen erfassen**

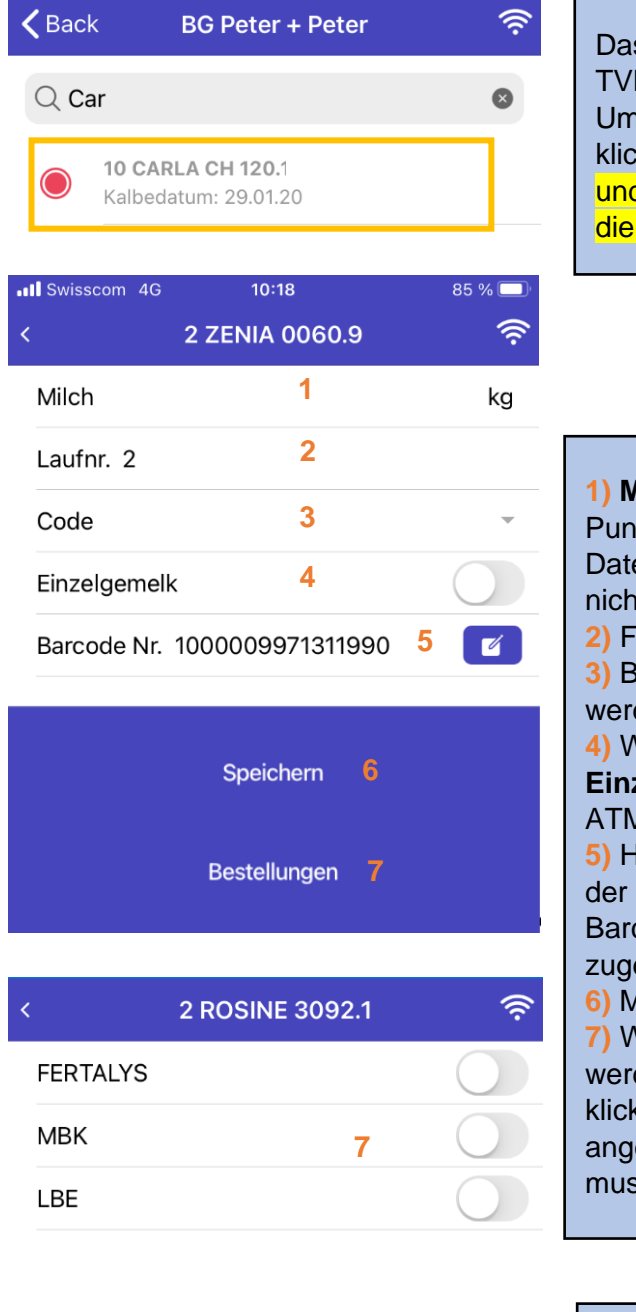

Das Tier kann im Eingabefeld nach Name, TVD-Nr. oder Halsband-Nr. gesucht werden. Um die Milchmenge zu erfassen auf das Tier klicken. Neben der Halsband-Nr., dem Namen und der TVD-Nr. werden das Kalbedatum und die Tragzeit angezeigt.

**1) Milchmenge** eingeben (ohne Komma und Punkt). Bei Betrieben mit automatischem Datenaustausch müssen die Milchmengen nicht erfasst werden.

**2)** Falls nötig, neue **Laufnummer** eingeben. **3)** Bei Bedarf kann ein **Code** angewählt werden.

**4)** Wenn nur ein Gemelk genommen wird, **Einzelgemelk** anwählen (nur bei Methode A4, ATM4/7d, AZ4 bei Melkständen).

**5)** Hier wird die Barcodenummer (Strichcode) der Probeetikette angezeigt. Bei Tieren ohne Barcode, muss eine leere Reserve-Etikette zugewiesen werden. (Siehe unten)

**6)** Mit **SPEICHERN** Daten sichern. **7)** Wenn Bestellungen für die Kuh gemacht werden müssen, auf **BESTELLUNGEN** klicken. Wenn FERTALYS, LBE und MBK angewählt wurden (Punkt nach rechts ziehen), muss gespeichert werden.

**eBGS Reserve-Etiketten** Bei Tieren ohne vorgedruckte Etikette muss eine neutrale Reserve-Etikette zugewiesen werden. Dazu klicken Sie auf das Symbol ... Danach öffnet sich automatisch die Kamera auf Ihrem Gerät, um den Barcode zu scannen. Der Barcode kann auch manuell eingetippt werden.

So wird die Milchprobe eindeutig dem Tier zugeordnet. **Danach unbedingt speichern!**

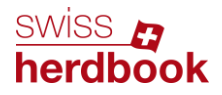

**BRAUNVIEH** 

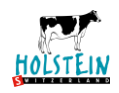

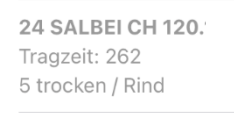

11 FLEUR CH 120. Tragzeit: 282

security and state 1 / ANRIS

97.7% HO SUNSTAR-ET

Ш

CH 120.1408.1556.1 RF

CH 120.1134.0643.7 CDH-R

<u> Harrison (</u>

16.01.18

Wenn eine Kuh den Code trocken erhält, wird er in der darauffolgenden Wägung erneut gesetzt, wenn die Tragzeit kleiner als 266 Tage ist.

# **Schritt 7: Tiere manuell erfassen**

Wenn Tiere fehlen sollten, können diese auch manuell erfasst werden. Dafür müssen Sie in die Tierliste wechseln.

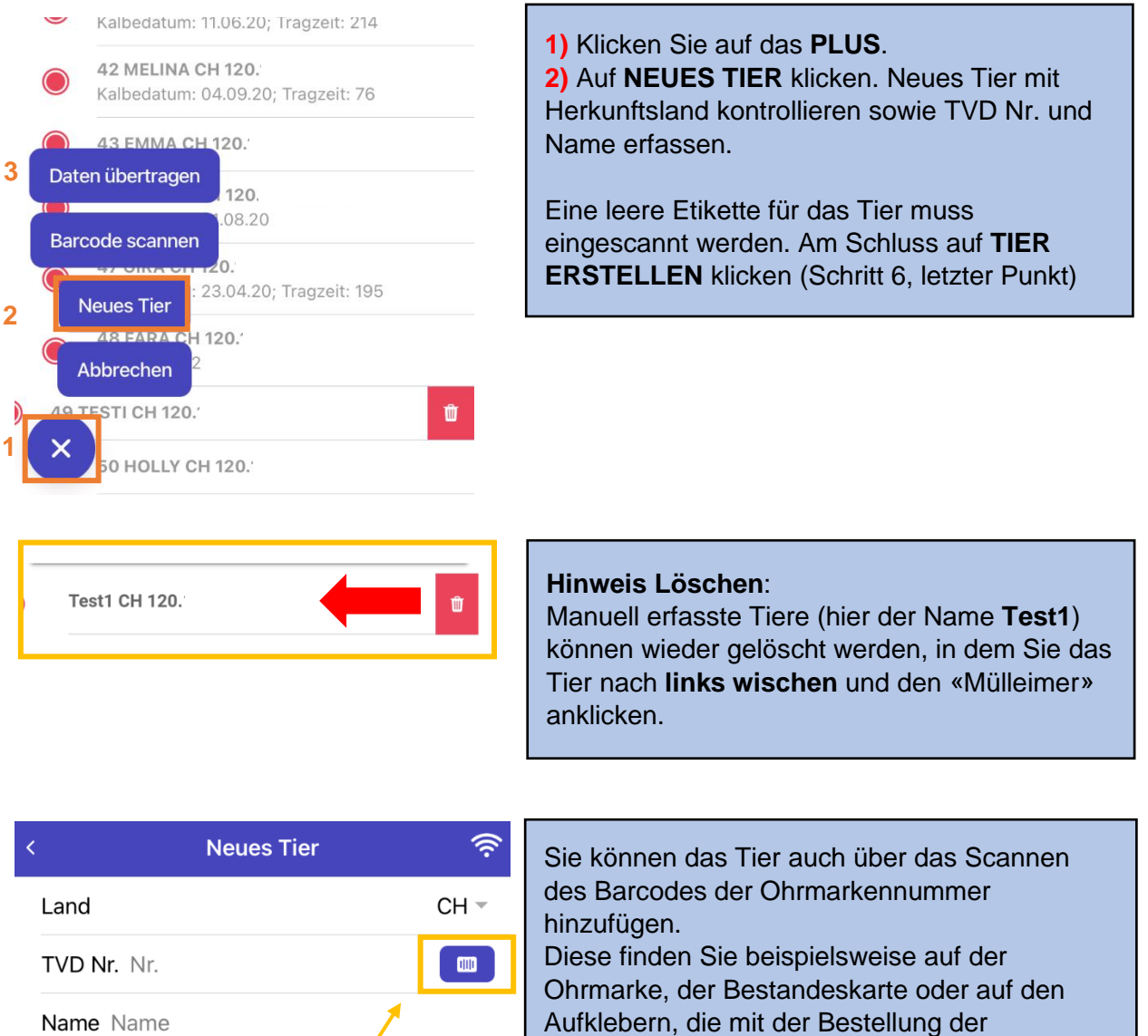

Ohrmarken geliefert werden. Dafür klicken Sie auf neues Tier und wählen dort folgendes

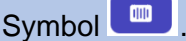

Seite 6 **WICHTIG**: Scannen Sie an dieser Stelle nicht den Barcode für die Laborfalschen ein!

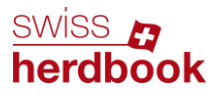

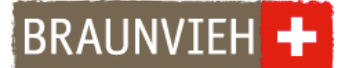

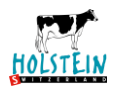

# **Schritt 8: Datenübermittlung**

Fehlermeldung, wenn bei einer Kuh nichts erfasst oder ausgewählt wurde:

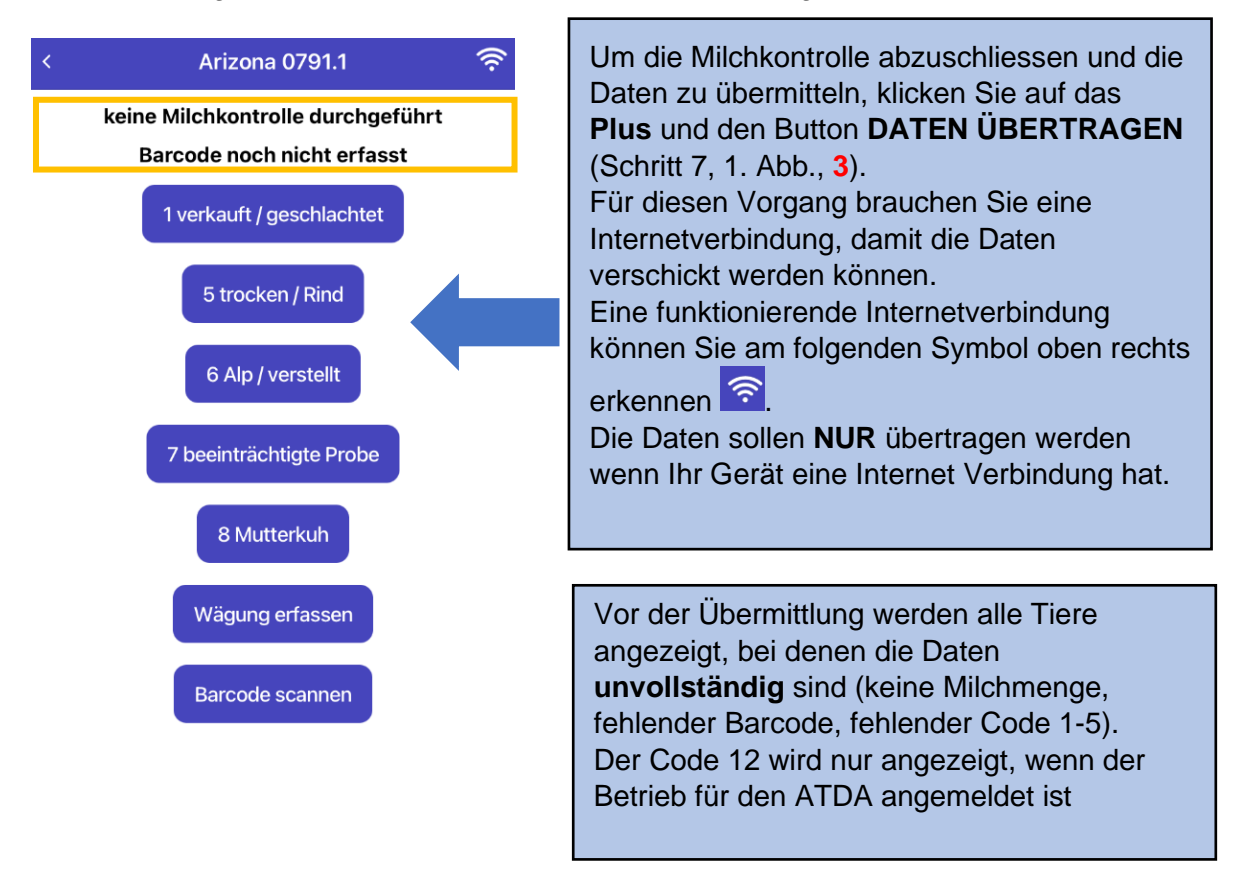

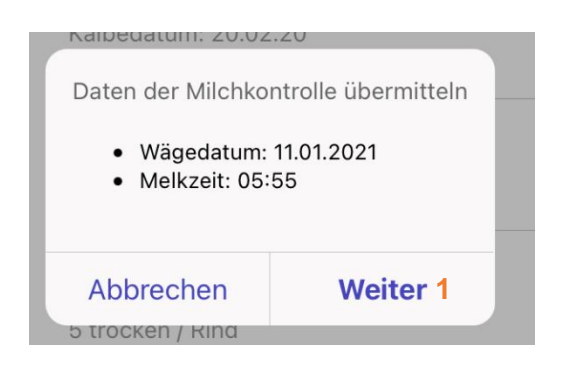

Wenn Sie alle Daten erfasst haben, kann die Milchkontrolle abgeschlossen werden. Dazu klicken Sie auf **DATEN ÜBERTRAGEN** und bestätigen Wägedatum und Melkzeit mit **WEITER (1)**.

Falls das Wägedatum oder die Melkzeit falsch angezeigt werden, können Sie mit Abbrechen und Zurück die Angaben noch verändern.

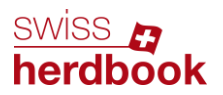

**BRAUNVIEH** 

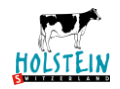

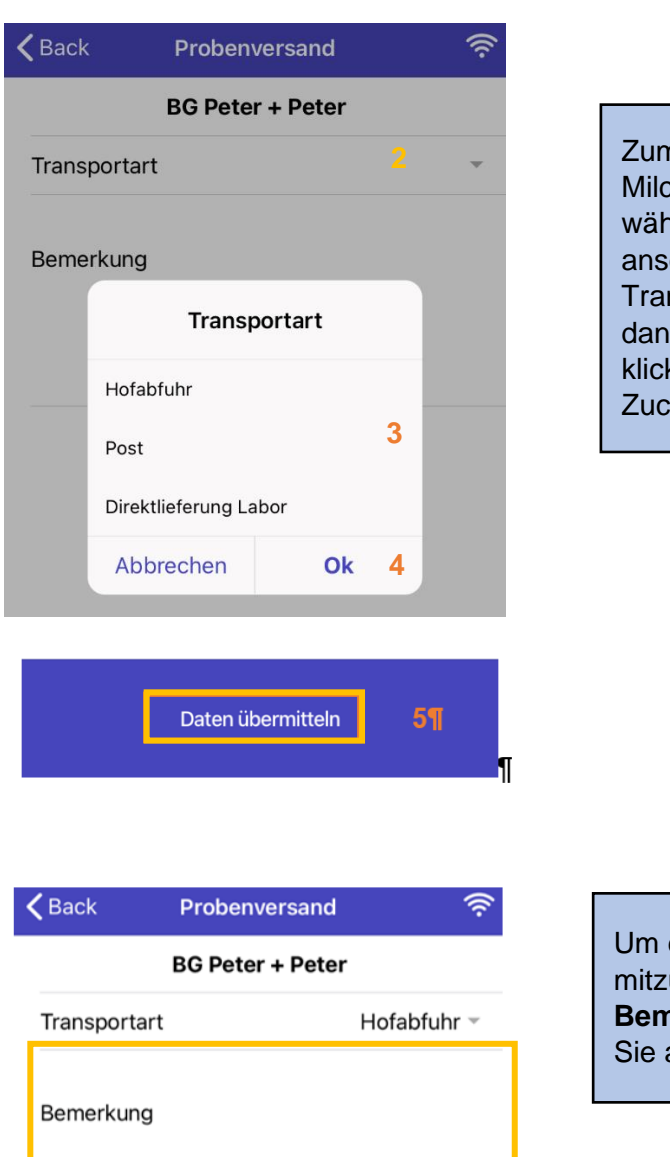

Zum Schluss muss noch die **Transportart** der Milchprobe angegeben werden. **(2)** Dafür wählen sie den Pfeil nach unten und anschliessend klicken Sie auf die gewünschte Transportart **(3)** und auf **OK (4).** Wenn Sie dann auf das Feld **(5) Daten übermitteln**  klicken, werden die Daten an den Zuchtverband übermittelt.

Um den Zuchtorganisationen etwas mitzuteilen, können Sie in dem Feld **Bemerkung** eine Nachricht schreiben, indem Sie auf das Feld klicken.

### **Einstellungen:**

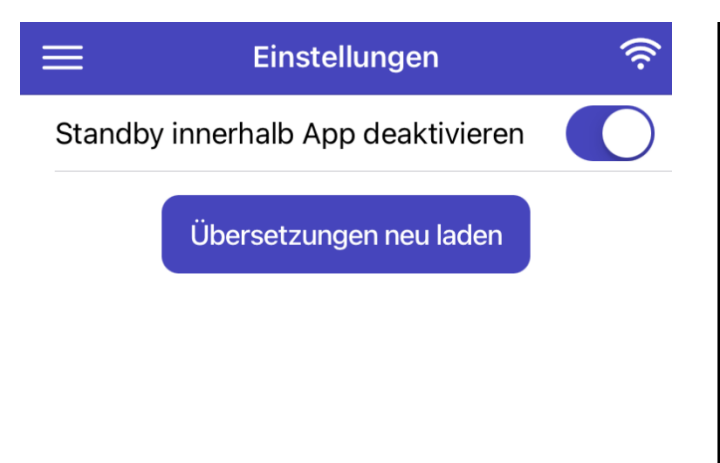

### Sie können hier den **Standby Modus innerhalb der App aktivieren oder deaktivieren**.

Wenn der Modus eingeschaltet ist, wird Ihr Smartphone während der Benützung der App nicht in den Standby Modus fallen.

Sie können auch neue Übersetzungen laden, wenn Sie das Smartphone auf Französisch oder auf Italienisch verwenden. Klicken Sie auf **Übersetzungen neu laden**, anschliessend auf die 3 Striche (oben links) und wählen Sie **Betriebe** an.